## **RoeTest - Computer-Röhrenprüfgerät / Röhrenmessgerät (c) - Helmut Weigl**

## **Stapelverarbeitung:** (ab Version 7.5.0.0) 04.02.2014

Oft ist der Arbeitsablauf immer der Gleiche:

Fadentest - Kurzschlusstest - statische Messung - vielleicht Kennlinie - drucken speichern, Kennlinien vergleichen...

Um dies zu automatisieren gibt es eine Stapelverarbeitung. Man legt zuerst fest, welche Schritte man erledigen will:

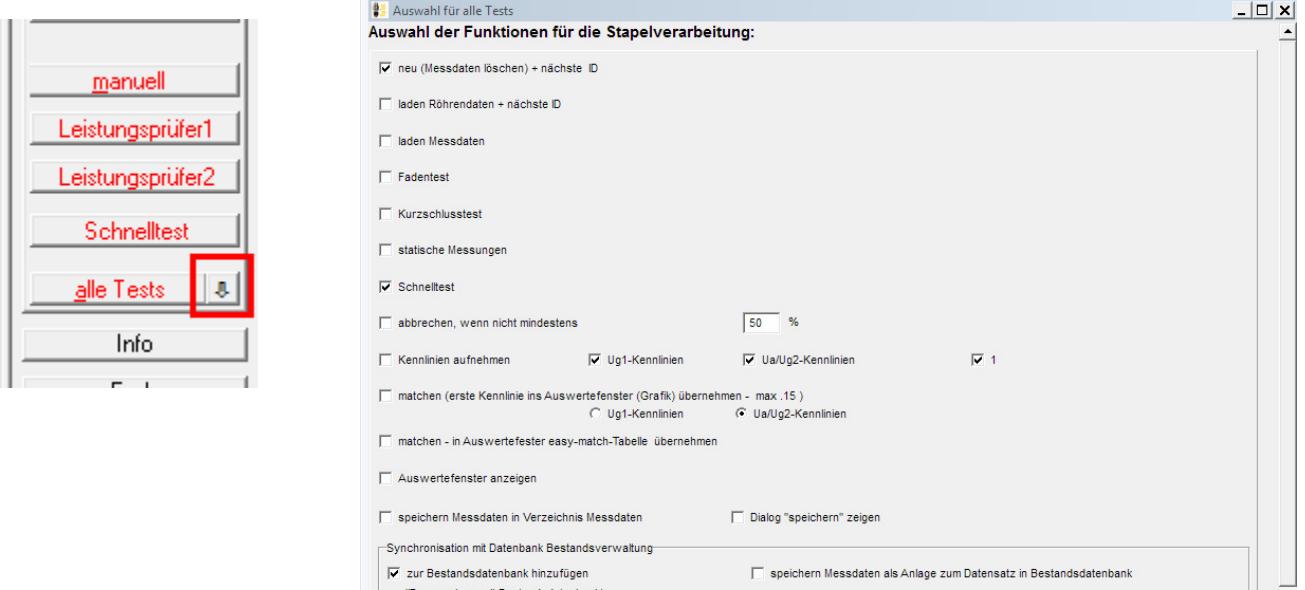

 $\nabla$  Datensatz markieren

Foto in Ordner Röhrenbilder kopieren falls noch nicht vorhanden

Anschließend kann man die Stapelverarbeitung starten:

(ID = synchron mit Bestandsdatenbank)

 $\overline{\blacktriangledown}$  Maske anzeigen

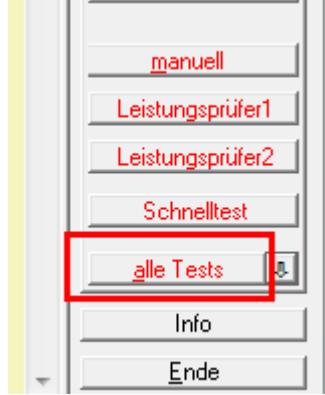

## **Beschreibung der Funktionen:**

Die meisten Funktionen sind auch manuell, durch drücken der entsprechenden Buttons ausführbar und werden deshalb nicht ausführlich beschrieben.

√ neu (Messdaten löschen) + nächste ID

= alle Felder leeren, nächste ID# (sinnvoll, wenn von derselben Röhrentype mehrere hintereinander gemessen werden sollen). Die nächste ID hängt davon ab, ob mit der Bestandsdatenbank gearbeitet wird.

 $\overline{\phantom{a}}$  , and the contribution of the contribution of the contribution of the contribution of the contribution of the contribution of the contribution of the contribution of the contribution of the contribution of the

Ist in der Stapelverarbeitung

√ zur Bestandsdatenbank hinzufügen

(ID = synchron mit Bestandsdatenbank)

aktiviert, dann wird immer der nächste freie Datensatz in der Bestandsdatenbank verwendet.

 $\mathcal{L}_\mathcal{L} = \mathcal{L}_\mathcal{L} = \mathcal{L}_\mathcal{L}$ 

I laden Röhrendaten + nächste ID

Öffnet Fenster zum laden neuer Röhrendaten (sinnvoll wenn ständig andere Röhrentypen geprüft werden)

aden Messdaten

Öffnet Fester zum laden früher gespeicherter Messdaten

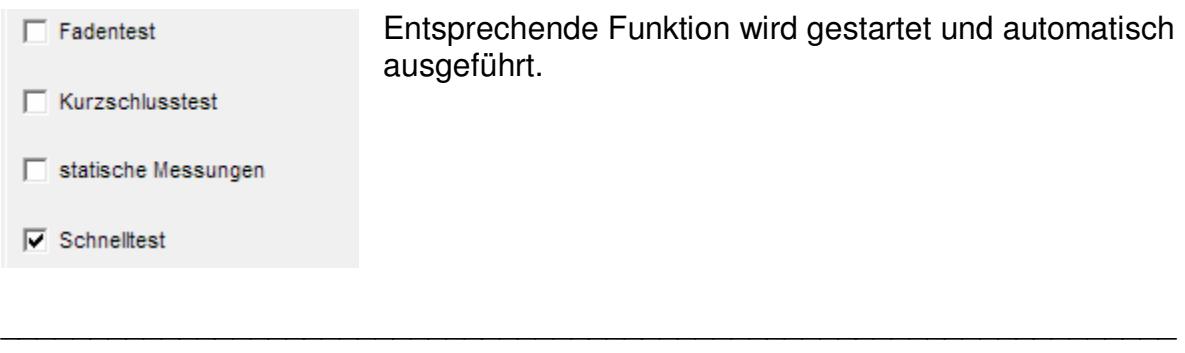

 $\mathcal{L}_\mathcal{L} = \mathcal{L}_\mathcal{L} = \mathcal{L}_\mathcal{L}$ 

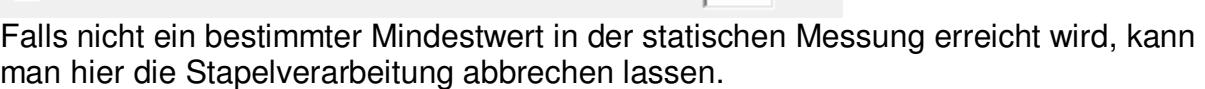

 $\mathcal{L}_\mathcal{L} = \mathcal{L}_\mathcal{L} = \mathcal{L}_\mathcal{L}$ 

 $\Box$  Kennlinien aufnehmen

 $\Box$  abbrechen, wenn nicht mindestens

 $\nabla$  Uq1-Kennlinien

V Ua/Uq2-Kennlinien

 $50 - %$ 

 $\overline{V}$  1

Aufnahme der Kennlinien, wobei man auswählen kann welche Kennlinien aufgenommen werden sollen. "1" bedeutet: Anstelle einer Kennlinienschaar wird nur eine Kennlinie aufgenommen.

 $\overline{\phantom{a}}$  , and the contribution of the contribution of the contribution of the contribution of the contribution of the contribution of the contribution of the contribution of the contribution of the contribution of the

matchen (erste Kennlinie ins Auswertefenster (Grafik) übernehmen - max .15) C Ua/Ug2-Kennlinien **C** Ug1-Kennlinien

(ohne easy-match Tabelle)

Die erste Kennlinie wird in die Auswertegrafik übernommen. Dabei kann ausgewählt werden, ob die Eingangs- oder Ausgangskennlinie übernommen wird. Übernommen wird jeweils die erste Kennlinie der Kennlinienschaar. Es reicht deshalb zum Vergleich, wenn nur eine Kennlinie aufgenommen wird. In der Auswertegrafik können bis zu 15 Kennlinien dargestellt werden. Beim 16-ten mal wird die erste Kennlinie wieder überschrieben.

 $\overline{\phantom{a}}$  , and the contribution of the contribution of the contribution of the contribution of the contribution of the contribution of the contribution of the contribution of the contribution of the contribution of the

matchen - in Auswertefester easy-match-Tabelle übernehmen

Beliebig viele Kennliniendaten werden in die Tabelle "easy-match" im Auswertefenster geschrieben. Im Auswertefenster können dann mit Mausklick auf die Tabelle die Kennlinien einfach in der Grafik dargestellt und Röhren komfortabel gematcht werden. Diese Funktion bietet sich an, wenn aus einer größeren Menge von Röhren gematcht werden soll. Auch können die Kennliniendaten über die Windows-Zwischenablage in andere Andwendungen (z.B. Excel) importiert werden (siehe auch separaten Tipp zu easy-match).

Auswertefenster anzeigen

Nach den Messvorgängen wird zum Auswertefenster gesprungen (z.B. zum matchen ohne easy-match-Tabelle, wenn in der Stapelverarbeitung hier Schluß ist).

 $\mathcal{L}_\mathcal{L} = \mathcal{L}_\mathcal{L} = \mathcal{L}_\mathcal{L}$ 

 $\overline{\phantom{a}}$  , and the contribution of the contribution of the contribution of the contribution of the contribution of the contribution of the contribution of the contribution of the contribution of the contribution of the

□ speichern Messdaten in Verzeichnis Messdaten

Dialog "speichern" zeigen

Die Messdaten werden in das in den Optionen festgelegte Verzeichnis gespeichert. Dabei wird der Dateiname automatisch so generiert, wie in den Optionen eingestellt. Wahlweise kann man auch einen Speicherndialog anzeigen lassen.

 $\mathcal{L}_\mathcal{L} = \mathcal{L}_\mathcal{L} = \mathcal{L}_\mathcal{L}$ 

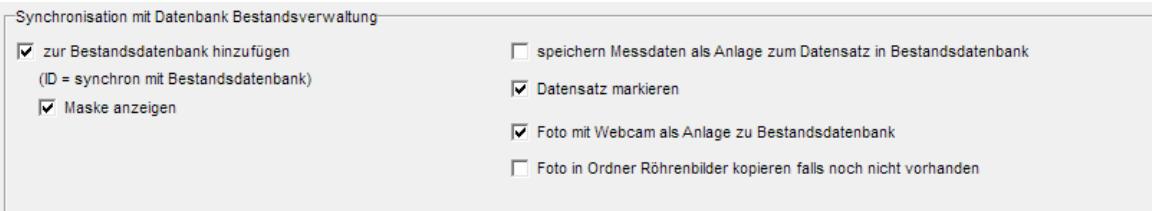

Dieser Abschnitt ist zuständig für die automatische Speicherung der Röhren in der neuen Bestandsdatenbank (tubestock.dbf).

Sehr wichtig: Ist das hinzufügen aktiviert (ID = synchron mit Bestandsdatenbank), dann

√ zur Bestandsdatenbank hinzufügen

**werden die ID-Nummern mit der Bestandsdatenbank synchronisiert**. Die ID entsprechen den Datensatznummern der Bestandsdatenbank. Auf diese Weise ist ein schneller Zugriff ohne Suche möglich. Die ID's können nicht frei vergeben werden (was ja keinen Sinn machen würde).

□ speichern Messdaten als Anlage zum Datensatz in Bestandsdatenbank fügt die Messdaten als Anlage zum jeweiligen Datensatz in der Bestandsdatenbank hinzu.

 $\mathcal{L}_\mathcal{L} = \mathcal{L}_\mathcal{L} = \mathcal{L}_\mathcal{L}$ 

 $\overline{v}$  Datensatz markieren markiert den Datensatz in der Bestandsdatenbank. Man könnte später alle markierten selektieren und weiß, was neu hinzugekommen ist (um zum Beispiel Verpackungsrollen zu drucken).

 $\mathcal{L}_\mathcal{L} = \mathcal{L}_\mathcal{L} = \mathcal{L}_\mathcal{L}$ 

 $\overline{\phantom{a}}$  , and the contribution of the contribution of the contribution of the contribution of the contribution of the contribution of the contribution of the contribution of the contribution of the contribution of the

√ Foto mit Webcam als Anlage zu Bestandsdatenbank ermöglicht ein Foto der Röhre mit einer Webcam zu machen (siehe separaten Tipp)

Foto in Ordner Röhrenbilder kopieren falls noch nicht vorhanden kopiert das Webcam-Foto in den allgemeinen Ordner "Röhrenbilder", falls dort unter der Röhrenbezeichnung noch kein Bild vorhanden sein sollte. Damit würde das Bild auch in der Messsoftware und der Röhrendatenbank angezeigt.

 $\overline{\phantom{a}}$  , and the contribution of the contribution of the contribution of the contribution of the contribution of the contribution of the contribution of the contribution of the contribution of the contribution of the

drucken druckt Messprotokolle mit den Voreinstellungen des Drucken-Dialogs  $\overline{\phantom{a}}$  , and the contribution of the contribution of the contribution of the contribution of the contribution of the contribution of the contribution of the contribution of the contribution of the contribution of the

 $\Box$  drucken Etikett druckt ein Etikett mit einem Etikettendrucker (ZPL-Drucker) und den Voreinstellungen des Drucken-Dialogs

 $\mathcal{L}_\mathcal{L} = \mathcal{L}_\mathcal{L} = \mathcal{L}_\mathcal{L}$ 

 $\Box \rightarrow$  export.csv  $\Box$  test

exportiert Messdaten in eine Datei "export.csv"

"test": In den Optionen2 kann der Start von 2 externen Anwendungen (exe-Dateien) festgelegt werden. Falls dies so ist, können die externen Anwendungen hier aufgerufen werden.

 $\mathcal{L}_\mathcal{L} = \mathcal{L}_\mathcal{L} = \mathcal{L}_\mathcal{L}$ 

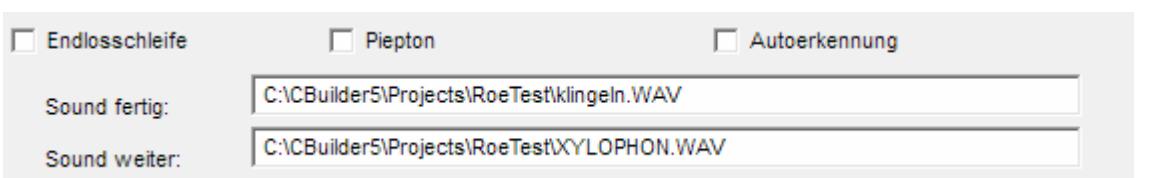

Ist dieser Punkt markiert, erfolgt die Abarbeitung der Stapelbefehle solange, bis abgebrochen wird.

**Autoerkennung:** Am Ende der Endlosschleife wird dazu aufgefordert eine neue Röhre einzusetzen. Das System erkennt automatisch ob eine Röhre gezogen und wieder eingesetzt wurde. Aus Sicherheitsgründen habe ich nur bestimmte Röhrenfassungen und nur Röhren ohne Obenanschluss dafür zugelassen.

**Vorsicht:** Die Messung startet automatisch. Es können dann hohe Spannungen an den Fassungskontakten anliegen. Nutzen Sie diese Funktion nur, wenn Berührungsschutz sichergestellt ist (-> nur Fassungsboxen mit jeweils einer Röhrenfassung verwenden).

Sie können einen Ton (beep) oder eine WAV-Datei abspielen lassen, sobald zum Einsetzen einer neuen Röhre aufgefordert wird und sobald die Messung fortgesetzt wird.